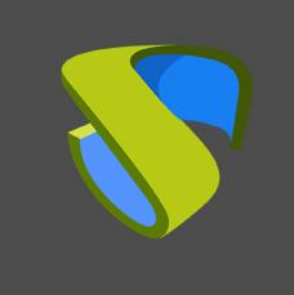

# Logs UDS Enterprise

versión 3.5

www.udsenterprise.com

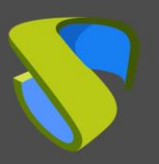

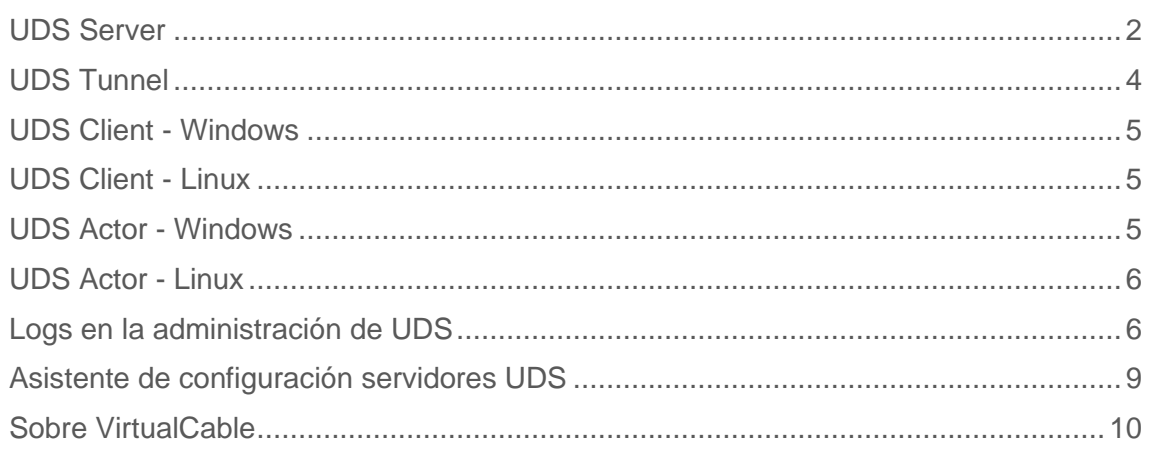

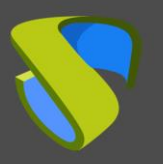

UDS Enterprise

En este documento se va a describir información, para los administradores, sobre todos los logs Importantes que se encuentran en los diferentes componentes de un entorno UDS.

# <span id="page-2-0"></span>UDS Server

Los logs del componente UDS Server se encuentran en la ruta */var/server/log*

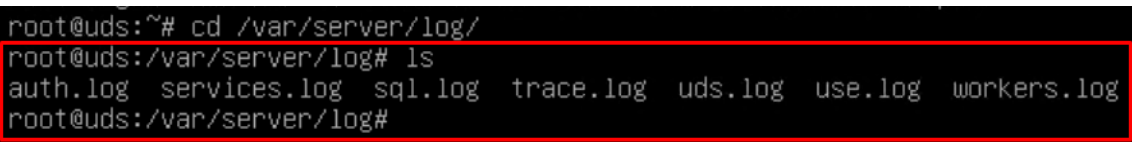

A continuación, se detallan cada uno de ellos:

- **auth.log**
	- En este log podremos ver los usuarios que se validado en la plataforma, su dirección IP y la máquina desde la que se conectaron.

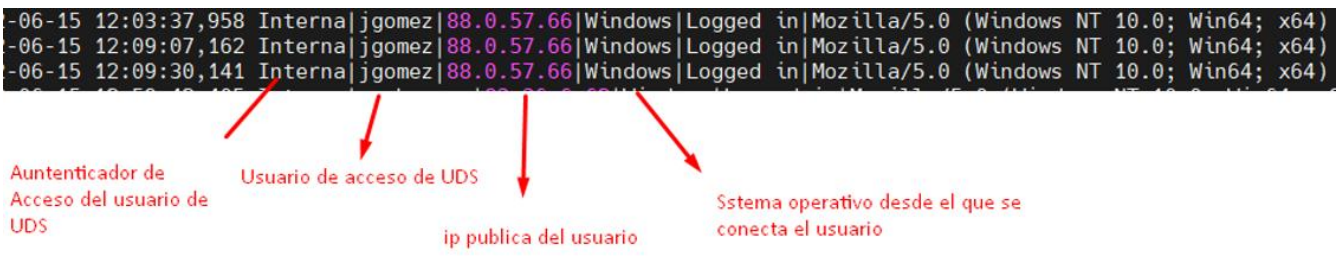

- **sql.log**
- Aquí podremos ver todos los cambios que se realizan en la base de datos de UDS Enterprise. Estos cambios generalmente se realizan durante la instalación o actualización de UDS Enterprise.
- **trace.log**
	- En este log podremos ver datos de los accesos de usuarios a los servicios: el nombre del servicio, el usuario de UDS que lo solicita, el transporte utilizado y la Ip de la máquina.

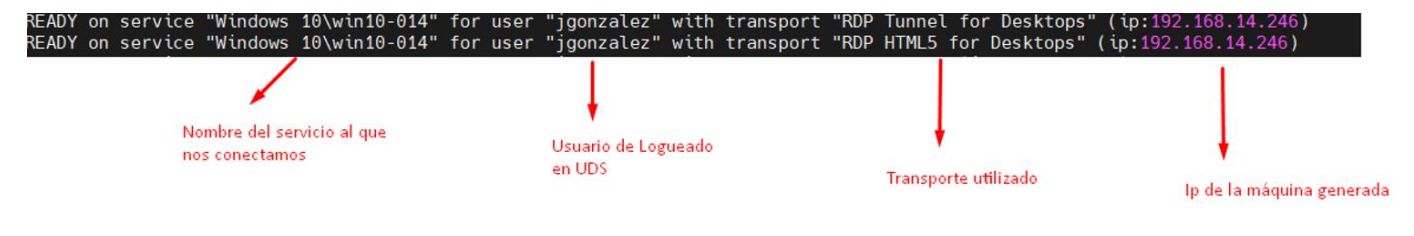

#### • **uds.log**

Este log es el principal del sistema, en el podremos ver toda la información relativa a las conexiones que realiza el servidor y los errores que puedan aparecer.

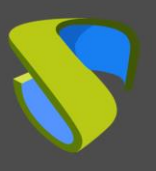

#### • **use.log**

En este log podremos ver más datos de los accesos de usuarios a los servicios: la hora, el día del login y del logout, el nombre o ip del equipo cliente de conexión, el usuario y autenticador, el nombre del servicio, el pool de servicios al que pertenece, etc…

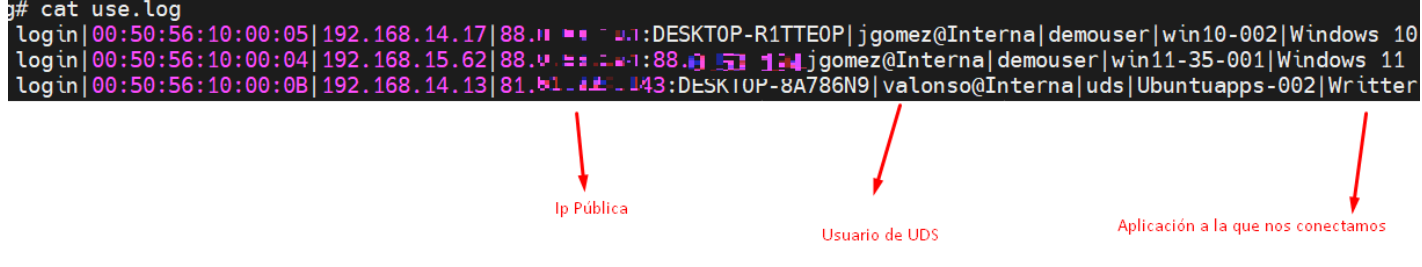

#### • **workers.log**

- En este log podremos observar las tareas internas que realiza la máquina UDS Server: tareas de auto limpieza, tareas programadas, revisar la cache, etc…

Un proceso que se puede realizar en el servidor de UDS, para poder generar más información en los logs, es habilitar el **modo DEBUG**.

Para poner los logs del componente UDS Server en modo debug, tendremos que acceder al servidor, editar el fichero **/var/server/server/settings.py** y en el apartado DEBUG ponerlo en "**True".**

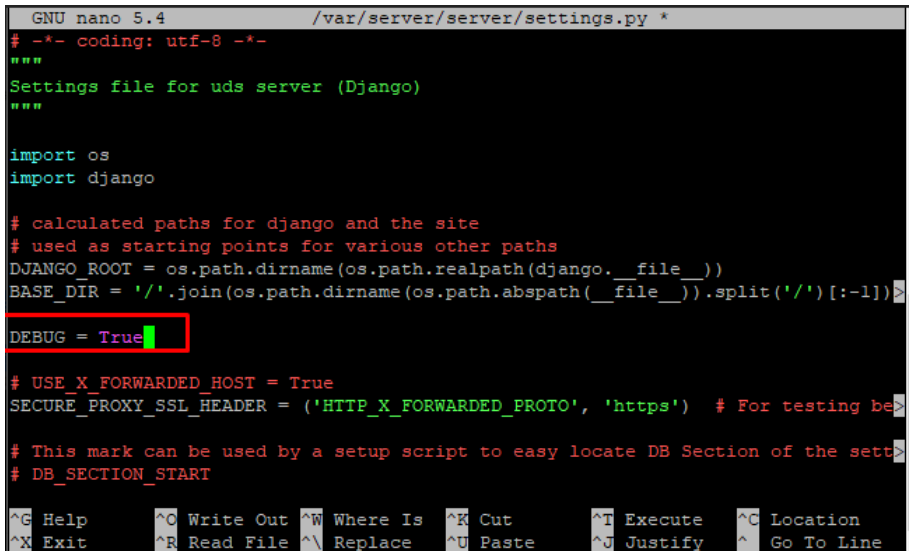

Es importante deshabilitarlo (volver a poner el parámetro DEBUG a "False") una vez obtenidos los logs necesarios, ya que genera muchos registros, bloquea memoria y en resumen, puede acarrear problemas de almacenamiento y rendimiento en el servidor.

Para aplicar los cambios y que se generen logs en modo Debug, será necesario reiniciar el servidor o los servicios: uds (reinicia la parte de backend) y udsweb (reinicia la parte de frontend).

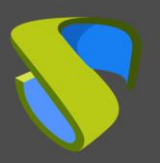

UDS Enterprise

Además de los logs específicos de los elementos de UDS, también es importante tener en cuenta el log del servidor web utilizado por UDS, que es NGINX. Los logs del servidor web se alojan en la ruta: */var/log/nginx/*

```
root@uds:/var/log# cd nginx/<br>root@uds:/var/log/nginx# ls<br>access.log| access.log.1 access.log.2.gz access.log.3.gz access.log.4.gz error.log error.log.1 error.log.2.gz<br>root@uds:/var/log/nginx# █
```
- **access.log**
	- En este log podremos encontrar información valiosa sobre los accesos de elementos terceros (como autenticadores SAML, Opengnsys, etc…) y accesos al portal web (incluido el interfaz de administración).

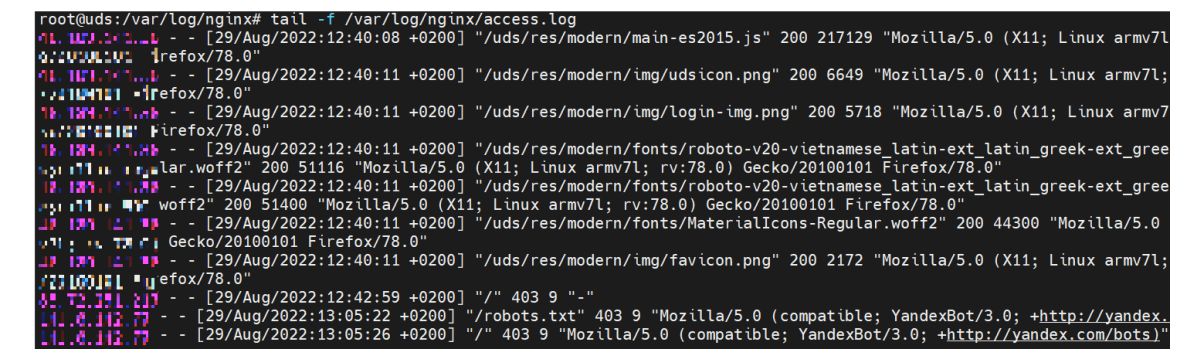

**NOTA:** Con el comando tail -f /var/log/nginx/access.log podremos ver muy fácilmente la información en tiempo real

## <span id="page-4-0"></span>UDS Tunnel

Uno de los logs del UDS Tunneler se encuentran en la ruta **/var/log/Syslog**

En él, además de los propios registros del S.O., podremos encontrar información de las conexiones tunelizadas realizadas por UDS, como la ip publica del usuario, la ip de la máquina, el puerto por el que accedemos al servicio, etc…

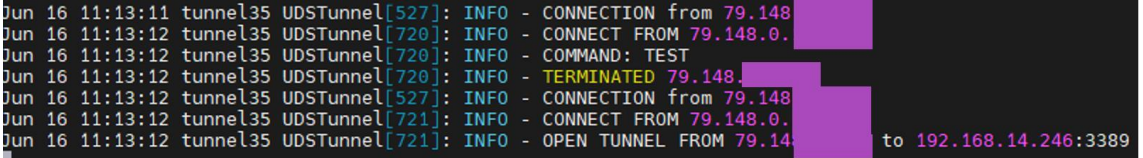

En la ruta **/var/log/tomcat9/catalina.out** encontraremos otro archivo de log donde podremos ver todo lo referente a las conexiones HTML5.

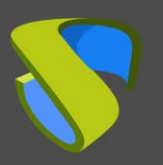

### <span id="page-5-0"></span>UDS Client - Windows

El archivo de log del componente UDS Client se puede encontrar en la carpeta temporal del usuario (%temp%).

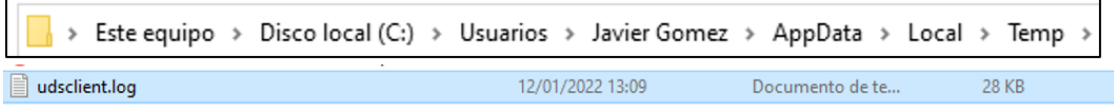

En este log podremos visualizar cualquier error que se haya producido en el cliente de conexión cuando realicemos la conexión a servicios publicados en UDS.

# <span id="page-5-1"></span>UDS Client - Linux

El archivo de log del componente UDS Client se puede encontrar en la carpeta home del usuario:

```
user@user-virtual-machine:~$ ls
Descargas
           Escritorio Música
                                   Público
                                                 Videos
Documentos Imágenes
                       Plantillas udsclient.log
user@user-virtual-machine:~$
```
En este log podremos visualizar cualquier error que se haya producido en el cliente de conexión cuando realicemos la conexión a servicios publicados en UDS.

## <span id="page-5-2"></span>UDS Actor - Windows

El componente UDS Actor en un S.O. Windows nos ofrecerá dos logs diferentes, uno relacionado con el servicio encargado de la configuración del escritorio virtual (cambio de nombre, inclusión a dominio, estado de la máquina, etc…) y otro relacionado con el control de la sesión del usuario que accede al escritorio.

El log encargado de tareas de preparación del servicio se genera en la carpeta temporal de Windows: C:\Windows\Temp

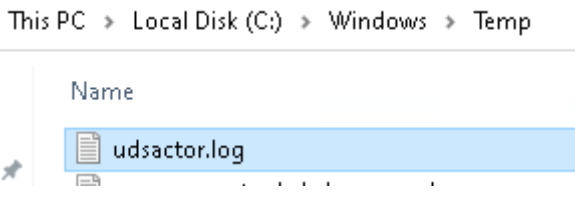

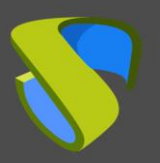

**DS Enterprise** 

El log encargado de las tareas de control de la sesión de un usuario se genera en la carpeta temporal del perfil del usuario: C:\Users\*nombre\_usuario*\AppData\Local\Temp (%temp%)

```
This PC > Local Disk (C:) > Users > demouser > AppData > Local > Temp >
    Name
     ■ udsactor.loq
```
# <span id="page-6-0"></span>UDS Actor - Linux

El componente UDS Actor en un S.O. Linux nos ofrecerá dos logs diferentes, uno relacionado con el servicio encargado de la configuración del escritorio virtual (cambio de nombre, conectividad, estado de la máquina, etc…) y otro relacionado con el control de la sesión del usuario que accede al escritorio.

El log encargado de tareas de preparación del servicio se genera en la carpeta /var/log/

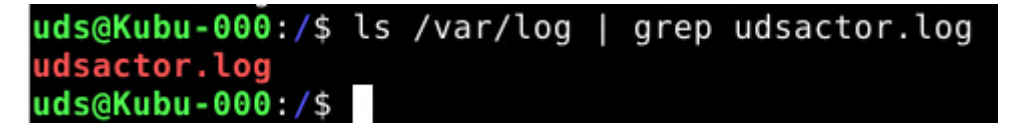

El log encargado de las tareas de control de la sesión de un usuario se genera en la carpeta home del usuario:

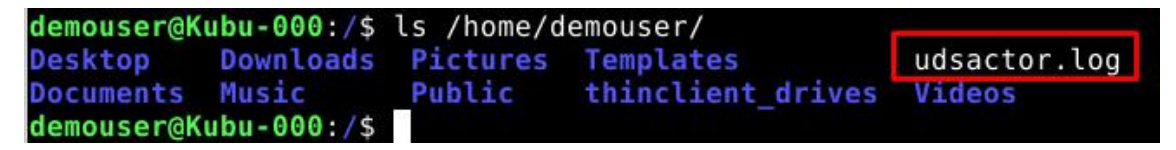

### <span id="page-6-1"></span>Logs en la administración de UDS

Desde la administración de UDS Enterprise se puede conseguir información adicional de los diferentes apartados y servicios configurables.

A continuación, se muestran unos ejemplos:

• **Proveedores de Servicio**: En los proveedores de servicio configurados en UDS podremos encontrar el apartado "Logs", que nos podrá brindar información sobre posibles errores.

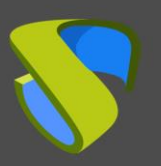

# UDS Enterprise

[www.udsenterprise.com](http://www.udsenterprise.com/)

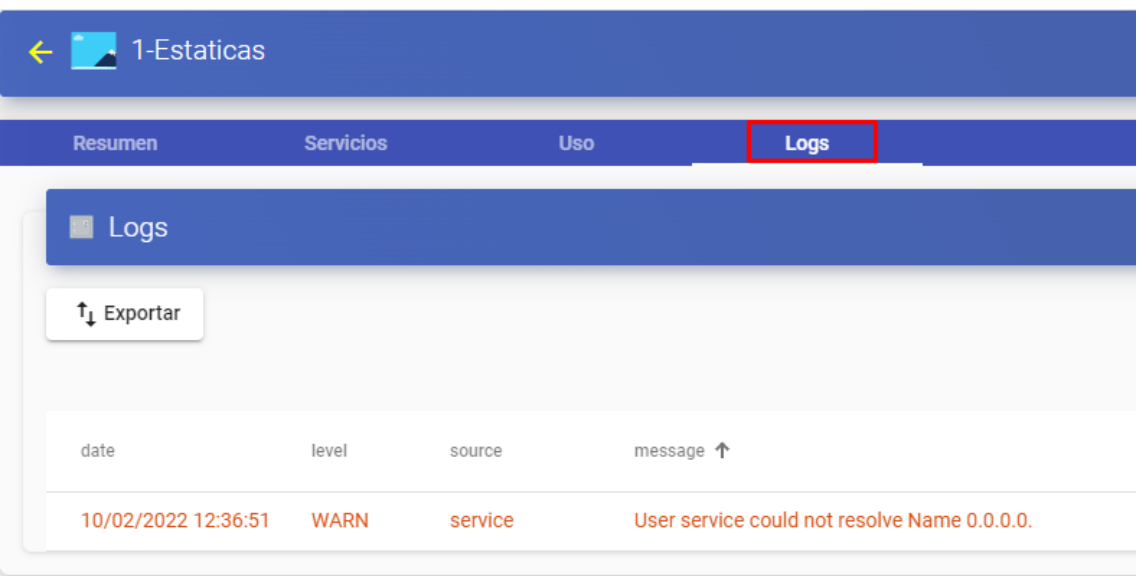

• **Autenticadores**: En los autenticadores configurados en UDS Enterprise podremos encontrar un aparado de "Logs" que nos puede brindar información como el usuario que ha accedido o el S.O desde el que se accede, etc.

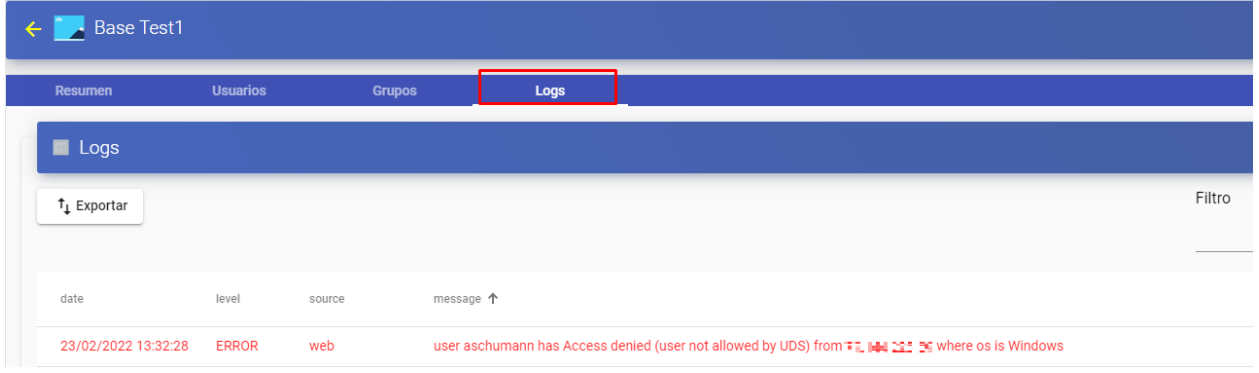

• **Pools de servicio**: En los pools de servicio creados en UDS Enterprise existe un apartado de "Logs" donde se podrá visualizar todos los cambios realizados a dicho pool y el usuario que realizo dicho cambio.

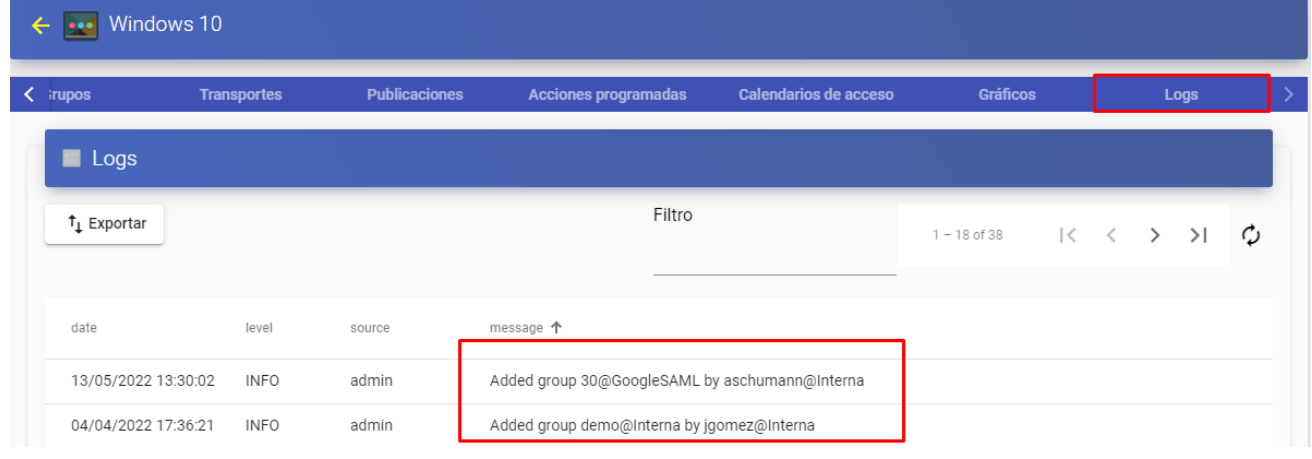

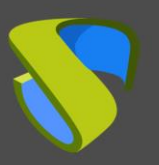

Dentro de nuestros pool de servicio podremos acceder también a los logs de cada máquina desplegada, como se puede apreciar en la siguiente imagen (por ejemplo, en caso de tener algún servicio restringido, aquí se podrá ver el motivo)

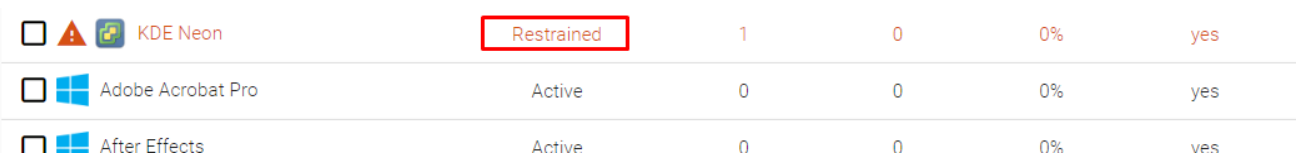

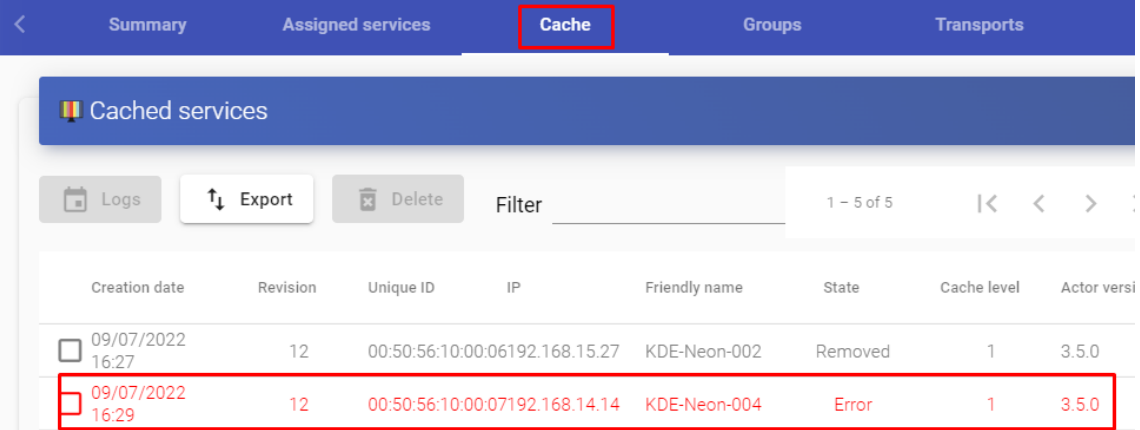

#### Logs of

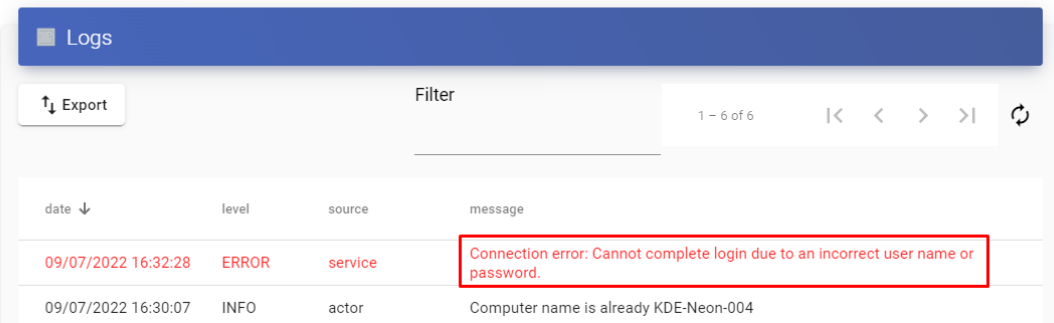

Desde aquí podremos ver el motivo de la restricción del servicio.

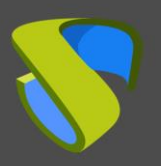

Información Logs 3.5 UDS Enterprise

## <span id="page-9-0"></span>Asistente de configuración servidores UDS

En el caso de surgir un error en el asistente de configuración web de los appliances, tanto en el UDS Server como en el UDS Tunneler, en el fichero:

**usr/share/uds/setup/log/setup.log** podremos encontrar más información sobre lo que pueda estar ocurriendo.

Además, en los archivos **trace.log** y **run.log** también podremos encontrar información acerca del setup de UDS

```
root@tunnel35:/usr/share/uds/setup/log#ls
        setup.log trace.log
run.log
root@tunnet35:/usr/share/uds/setup/log#
```
En la siguiente captura del log **trace.log** se puede apreciar, por ejemplo, la correcta conexión con el servidor de base de datos.

```
root@uds:~# cat /usr/share/uds/setup/log/trace.log
INFO 2022-06-20 12:51:20,910 NETWORK accepted
INFO 2022-06-20 12:52:14,885 MIGRATION started
INFO 2022-06-20 12:52:46,659 MIGRATION finished
oot@uds:~#
```
En esta captura del log **run.log** se puede apreciar, por ejemplo, la correcta configuración de la zona horaria seleccionada.

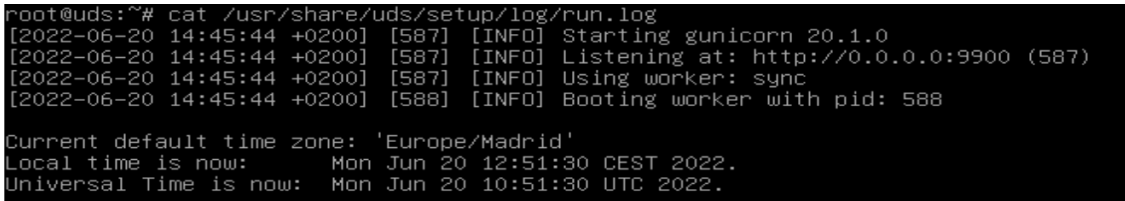

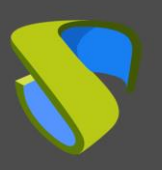

UDS Enterprise

#### <span id="page-10-0"></span>Sobre VirtualCable

VirtualCable comercializa UDS Enterprise mediante un modelo de suscripción, incluyendo soporte y actualizaciones, según el número de usuarios.

Además, VirtualCable ofrece servicios profesionales para instalar y configurar UDS Enterprise y otras tecnologías de virtualización.

Para más información, visite [http://www.udsenterprise.com](http://www.udsenterprise.com/) o envíenos un email a [info@udsenterprise.](mailto:support@udsenterprise.com)